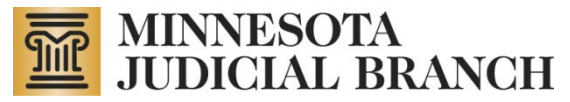

# **Using the Guardian and Conservator Registry Report – Quick Reference Guide**

Copyright © 2013 by the State of Minnesota, State Court Administrator's Office, All Rights Reserved.

Click a link below to jump to a section.

**[Search by Name](#page-0-0)** 

**[Search by Case Number](#page-1-0)** 

[View Report](#page-2-0)

[Navigate Report](#page-2-1)

#### <span id="page-0-0"></span>**Search by Name**

1. Select the desired search type from the Last/Business Name Search Type drop-down list.

Search types include exact, partial and "sounds like."

**Exact Last/Business Name** Last/Business Name Search Type  $\blacktriangledown$ 

2. Enter the desired name in the Last Name or Business Name of Guardian/Conservator field.

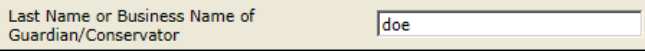

3. Press the Enter key or click outside the field.

The Select a Guardian/Conservator drop-down list is now populated with search results.

- 4. *Optionally.* You can further narrow down your search results by selecting from the following fields:
	- **Case Numbers for Chosen Guardian/Conservator:**  Specify to view guardians and conservators associated only with a specific case or cases. Default is all available case numbers related to the search.
	- **Role of a Guardian/Conservator:** Specify the role of the individual(s) specified in your search. Default is all roles.
	- Judicial District: Specify to view guardians and conservators only from specific district(s). Default is all districts.
	- **County:** Specify to view guardians and conservators only from a specific county or counties. Default is all counties.
	- Active: Default is to show active guardians and conservators from the search results.
	- **Inactive:** Default is to hide inactive quardians and conservators from the search results.

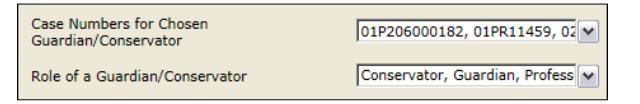

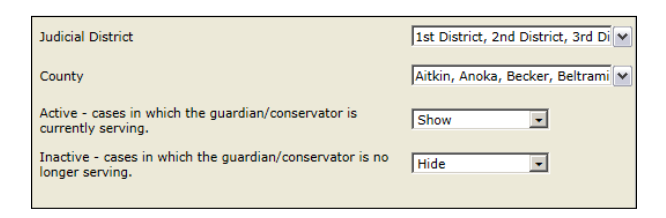

- 5. Click the Select a Guardian/Conservator drop-down list to select from your search results.
	- Scroll through the list to select your desired guardian(s)/conservator(s).

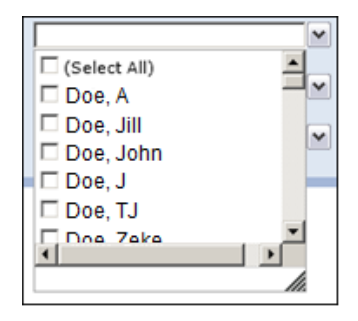

**OR**

• Check the (Select All) checkbox to display all results in the report

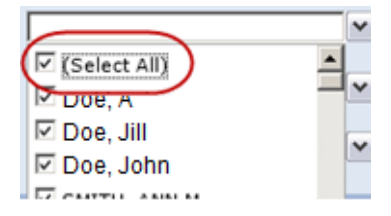

6. Click the **View Report** button.

#### **Note:**

To perform a new search, click the **Clear Selection Parameters** button located at the top of the Guardian and Conservator Registry report you've just generated.

<span id="page-1-0"></span>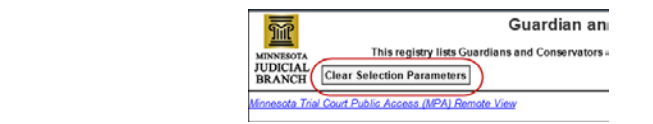

## **Search by Case Number**

 $\mathsf{r}$ 

1. Enter the desired case number in the Case Number field.

Note that the case number should not include dashes.

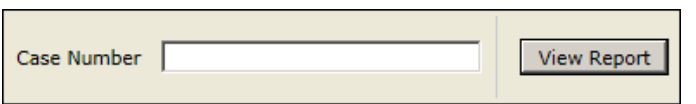

2. Click the **View Report** button.

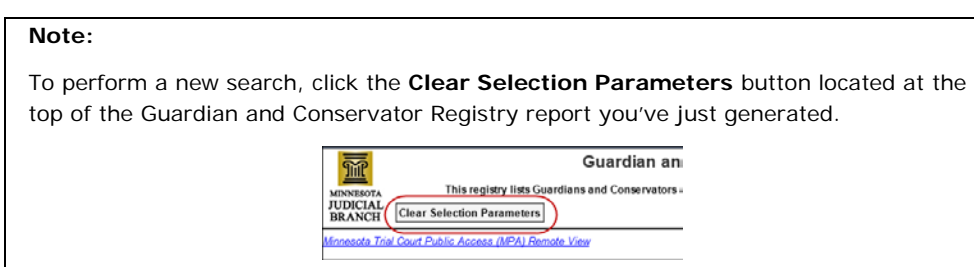

## <span id="page-2-0"></span>**View Report**

Once you perform a successful search, your results will resemble the following:

<span id="page-2-1"></span>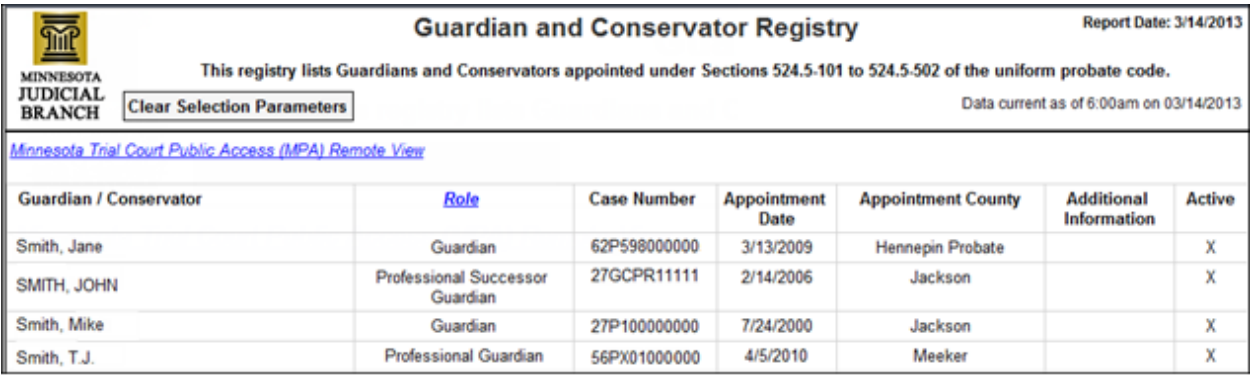

## **Navigate Report**

Use the report toolbar (pictured below) to assist in viewing and navigating the report results.

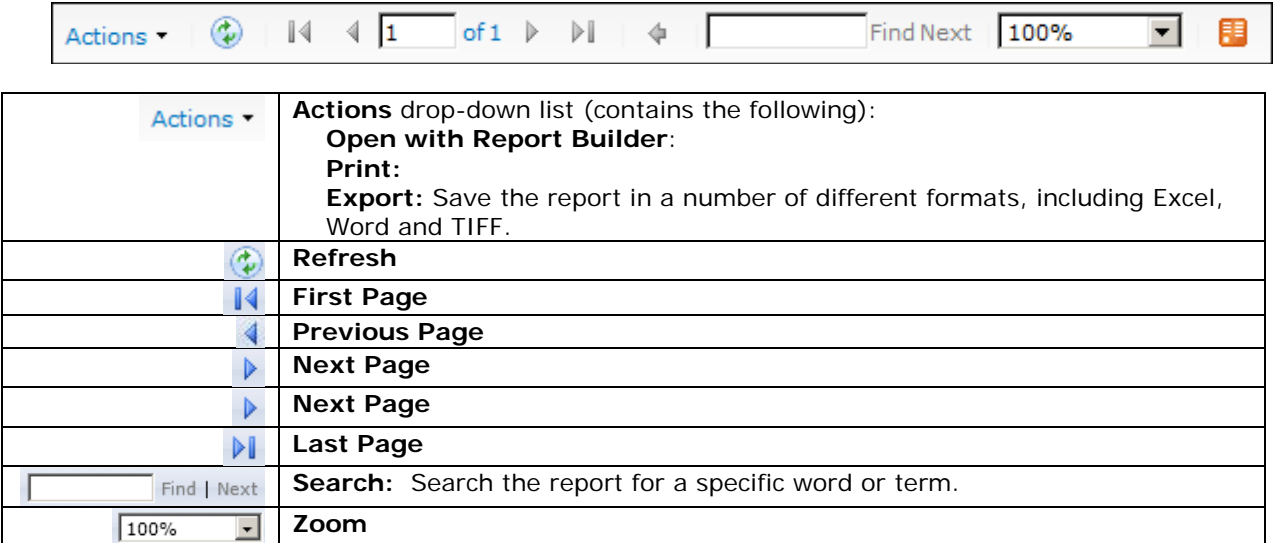